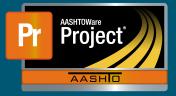

- 1 In this example, the Contractor initially stockpiles enough material necessary to install only 50% of the Lightpoles on the Project. After work installing lightpoles starts, the Contractor stockpiles the remaining material portion necessary to completely install 100% of the Lightpoles on the Project.
  - **a** Unit Price = \$3,000.00
  - **b** Current Quantity = 20
  - **c** Material Cost = \$1,000/unit
- 2 Create a new Stockpile by clicking on the 'Add Stockpile' button on the "Construction Stockpile Overview" page
  - a Enter a 'Description'
  - **b** Select the appropriate Item
  - c Enter current date in 'Recovery Date'
  - d Click 'Save'

| Add Construction Stockpile                          |
|-----------------------------------------------------|
| ✓ Contract: STCKPL2 - TRAINING CONTRACT FOR AWP C/M |
| Description *                                       |
| Lightpoles                                          |
| tem Recovery Percentage                             |
| tem *                                               |
| <b>Q</b> A014.53                                    |
|                                                     |
| Q A014.53                                           |

- 3 The system navigates to the "Construction Stockpile Summary" page for the new Stockpile
  - a Select the applicable material information for
    - i Material
    - ii Source
    - iii Facility
    - iv SMFMI Name

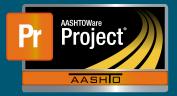

## Stockpile Example #2 – Lightpoles Stocked 50-100%

| Material OA                             |
|-----------------------------------------|
| Q Begin typing to search or press Enter |
| Source                                  |
| Q Begin typing to search or press Enter |
| Facility                                |
| Facility                                |
| Q Begin typing to search or press Enter |
|                                         |

- 4 In the lower portion of the page, the individual transaction(s) (initial/replenishments) are listed
- 5 To add a new transaction, click on the 'New' button. The system creates a new row.
  - a Enter an appropriate 'Comment'
  - **b** Enter the Invoice Number & Invoice Date
  - c Fill in the current date in 'Transaction Date'
  - d Indicate the 'Transaction Type'
  - e Enter the represented quantity in 'Invoice Quantity'
  - f Leave any additional information about the invoice under 'Invoice Description' if desired

| Transaction Type<br>INV - Invoice<br>Transaction Num<br>0000000001 | Transaction Amt<br>10,000.00<br>Qty Posted to Dt<br>0.000 | Transaction Dt<br>05/04/2021<br>Qty Pd to Dt<br>0.000 | Current Quantity<br>20.000 | Unit Price<br>3,000.00000<br>Comments<br>Initial Invoice |    |                                                  |
|--------------------------------------------------------------------|-----------------------------------------------------------|-------------------------------------------------------|----------------------------|----------------------------------------------------------|----|--------------------------------------------------|
| Transaction Amount<br>10,000.00                                    |                                                           |                                                       |                            |                                                          |    | Transaction Date     05/04/2021                  |
| Comments *  Initial Invoice                                        |                                                           |                                                       |                            |                                                          | ଷ୍ | Transaction Type  INV - Invoice Invoice Quantity |
| Invoice Number  12345                                              |                                                           |                                                       |                            |                                                          |    | 10.00                                            |
| Invoice Date ▼<br>04/28/2021                                       |                                                           |                                                       |                            |                                                          |    | Received invoice on 05/02/2021.                  |

- g Under "Project Item Distribution"
  - i Indicate the appropriate Project Item(s)
  - ii Enter the amount on the Invoice for the material stockpiled in 'Stockpile Amount'

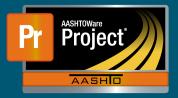

- 6 Determine the percent of work that can be completed if all the stockpiled material is installed for the Item
  - a Enter this percent in the 'Item Recovery Percentage' field
    - i In this example, when all the stockpiled material is used, the Contractor will have installed 10 Lightpoles on the Project and be 50% finished with the work for that Item
    - ii The system will initially pay the 'Invoice Amount' to the Contractor
    - iii As work is completed, the system will deduct partial payments from the Contractor so that the "Balance" of the Stockpile reaches \$0.00 when the sum of DWR Item Posted Quantity equals 50% of the Current Quantity
      - **1** DWR Item Posted Quantity = 10
      - 2 Current Quantity = 20 \* 50% = 10
      - **3** Pay Estimate Item Gross Amount = \$30,000.00
      - 4 Pay Estimate Item Net Amount = \$20,000.00
      - 5 Pay Estimate Item Stockpile Pay Amount = \$10,000.00

| Item Recovery Percentage * | Balance   |
|----------------------------|-----------|
| 50.00                      | 10,000.00 |
|                            |           |

7 The Contractor began installing Lightpoles and payment estimates have been generated to pay the Contractor for this work

| Balance                             |                  |
|-------------------------------------|------------------|
| 5,000.00                            |                  |
| Total Recovery Amount               |                  |
| -5,000.00                           |                  |
| Current Recovery Amount             |                  |
| -5,000.00                           |                  |
| Previously Approved Recovery Amount | Stockpile Amount |
| 0.00                                | 10,000.00        |

- 8 The Contractor stockpiles additional material necessary to completely install 100% of the Lightpoles on the Project.
- 9 To add a new transaction, click on the 'New' button. The system creates a new row.
  - a Enter an appropriate 'Comment'
  - **b** Enter the Invoice Number & Invoice Date
  - c Fill in the current date in 'Transaction Date'
  - **d** Indicate the 'Transaction Type'
  - e Enter the represented quantity in 'Invoice Quantity'
  - f Leave any additional information about the invoice under 'Invoice Description' if desired

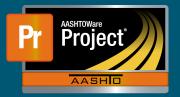

## Stockpile Example #2 – Lightpoles Stocked 50-100%

| INV - Invoice<br>0000000001                                         | 10,000.00<br>0.000                                        | 05/04/2021<br>0.000                                   | 20.000                     | 3,000.00000<br>Initial Invoice                         |   |                                                          |
|---------------------------------------------------------------------|-----------------------------------------------------------|-------------------------------------------------------|----------------------------|--------------------------------------------------------|---|----------------------------------------------------------|
| Transaction Type<br>REP - Replenish<br>Transaction Num<br>000000002 | Transaction Amt<br>10,000.00<br>Qty Posted to Dt<br>0.000 | Transaction Dt<br>05/20/2021<br>Qty Pd to Dt<br>0.000 | Current Quantity<br>20.000 | Unit Price<br>3,000.00000<br>Comments<br>Replenishment |   |                                                          |
| Transaction Amount<br>10,000.00<br>Comments* ▼                      |                                                           |                                                       |                            |                                                        |   | Transaction Date ▼<br>05/20/2021<br>Transaction Type ▼   |
| Replenishment                                                       |                                                           |                                                       |                            |                                                        | Q | REP - Replenish                                          |
| 987654<br>Invoice Date ▼<br>05/14/2021                              |                                                           |                                                       |                            |                                                        |   | 10.00 Invoice Description  Received invoice on 05/19/21. |

- **10** Determine the new percent of work that can be completed if all the stockpiled material is installed for the Item. This is the sum of any previously stockpiled material plus the new stockpiled material.
  - a Enter this percent in the 'Item Recovery Percentage' field
    - i In this example, when all the stockpiled material is used, the Contractor will have installed 20 Lightpoles on the Project and be 100% finished with the work for that Item
    - ii The system will initially pay the 'Invoice Amount' to the Contractor

| Balance<br>15,000.00                        |                               |                                   |
|---------------------------------------------|-------------------------------|-----------------------------------|
| Total Recovery Amount<br>-5,000.00          |                               |                                   |
| Current Recovery Amount QA<br>-5,000.00     |                               |                                   |
| Previously Approved Recovery Amount<br>0.00 | Stockpile Amount<br>20,000.00 | Item Recovery Percentage * 100.00 |

- iii As work is completed, the system will deduct partial payments from the Contractor so that the "Balance" of the Stockpile reaches \$0.00 when the sum of DWR Item Posted Quantity equals 100% of the Current Quantity
  - 1 DWR Item Posted Quantity = 20
  - **2** Current Quantity = 20 \* 100% = 20
  - **3** Pay Estimate Item Gross Amount = \$60,000.00
  - 4 Pay Estimate Item Net Amount = \$40,000.00
  - 5 Pay Estimate Item Stockpile Pay Amount = \$20,000.00